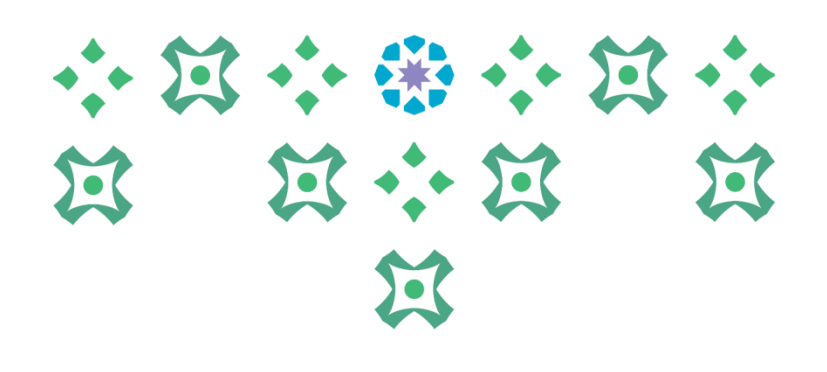

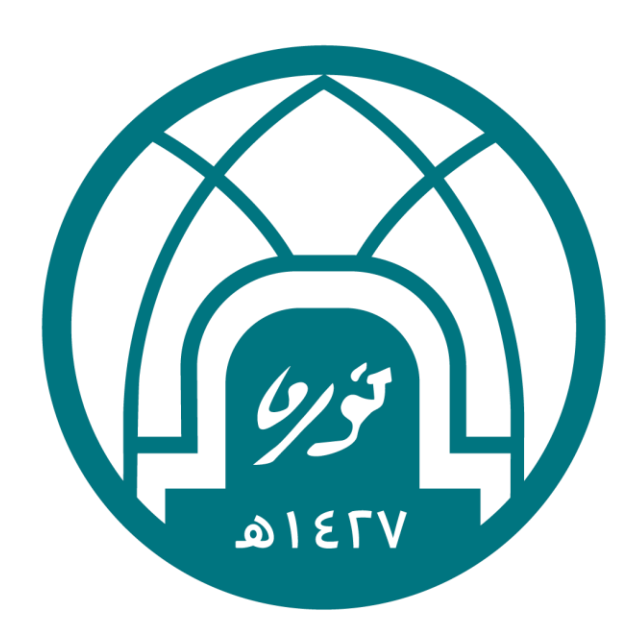

## جامعة الأميرة نورة بنت عبدالرحمن Princess Nourah bint Abdulrahman University

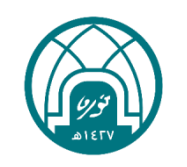

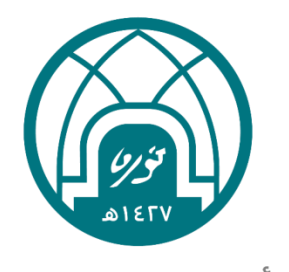

جامعة الأميرة نورة بنت عبدالرحمن Princess Nourah bint Abdulrahman University

الترشيح في خدمة نقل المعرفة الخدمة الذاتية للمديرين - تيسير اإلدارة العامة للموارد البشرية وحدة الدعم التقني- نظام تيسير宜 小 柴 小 宣 小

لترشيح موظف في خدمة نقل المعرفة:

-1 اختيار الخدمة الذاتية للمديرين. -2 اختيار [طلب نقل المعرفة للموظف التابع لي.](http://grp.pnu.edu.sa/OA_HTML/RF.jsp?function_id=48191&resp_id=50782&resp_appl_id=800&security_group_id=0&lang_code=AR¶ms=P-uvs.JulrPMa978T0kr5M8Dy.G-9X-QrTD0R7rVyvw&oas=4F0UFCcHGCkaOQPyPHmH7A..)

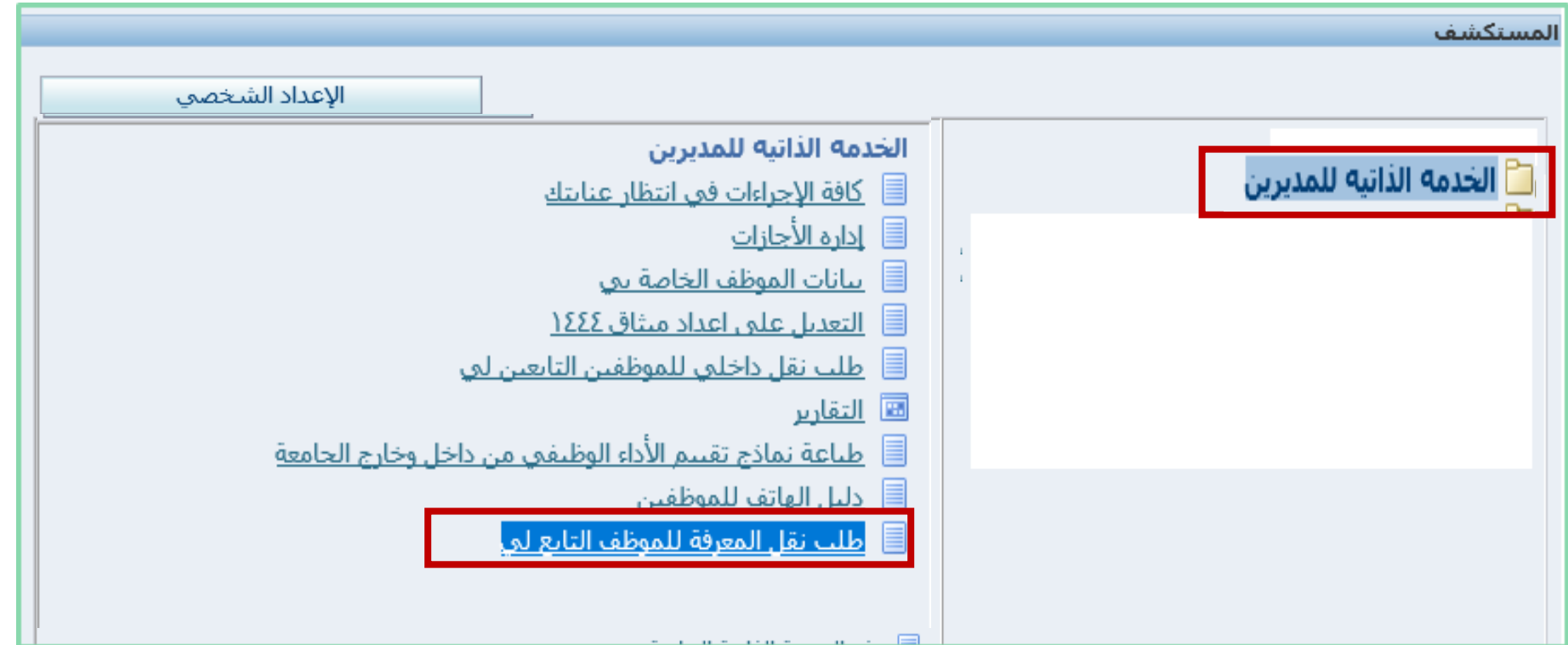

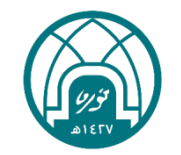

小河小番小河小

**N N N N** 

过

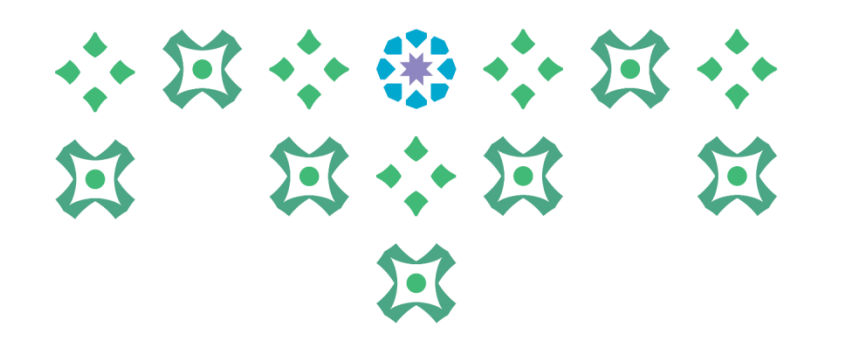

-3 النقر على زر اضافة .

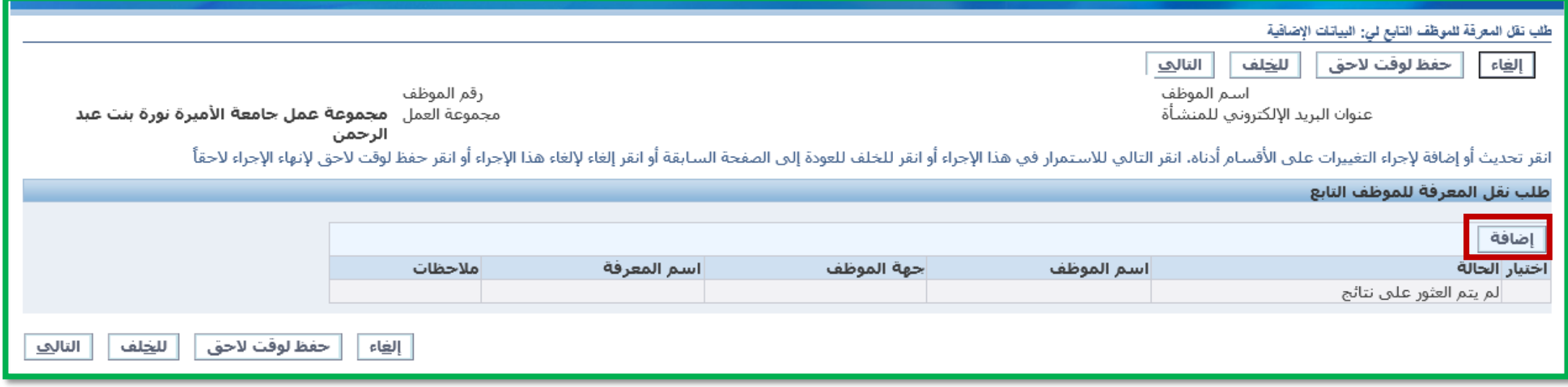

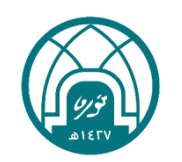

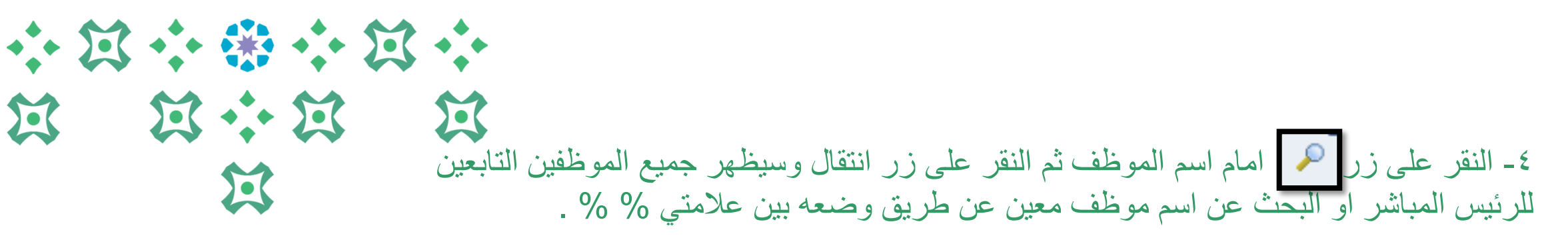

مثال للبحث: للبحث عن اسم نورة القحطاني يتم كتابته بالشكل التالي %نور%القحطاني% ثم النقر على زر انتقال

مالحظة مهمة: عند البحث يفضل االبتعاد عن األحرف المضللة مثل االلف والتاء والهاء المربوطة حيث قد يكون االسم كتب بهمزة او بدون او بنقط التاء المربوطة او بدونها..

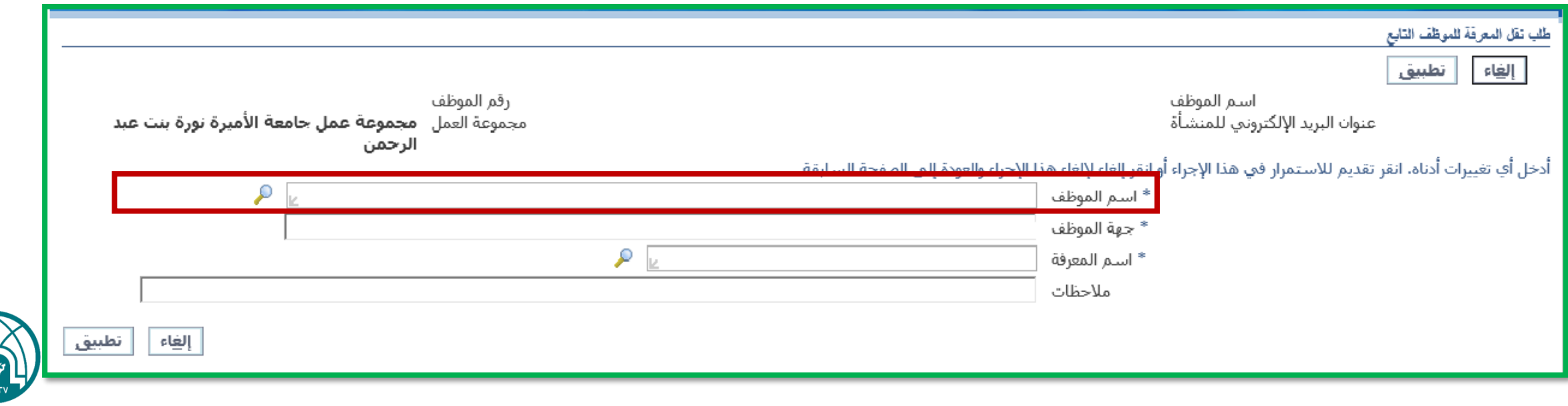

小豆小粥小豆小 第 第 第 第 昼 -5 النقر على زر امام اسم المعرفة ثم النقر على زر انتقال وسيظهر جميع المعارف في  $\sum_{i=1}^{n}$ النظام او البحث عن اسم معرفة معينة عن طريق وضعه بين عالمتي % % .

مثال للبحث: للبحث عن اسم المعرفة الدعم التقني يتم كتابته بالشكل التالي %دعم%تقني% ثم النقر على زر انتقال

مالحظة مهمة: عند البحث يفضل االبتعاد عن األحرف المضللة مثل االلف والتاء والهاء المربوطة حيث قد يكون االسم كتب بهمزة او بدون او بنقط التاء المربوطة او بدونها..

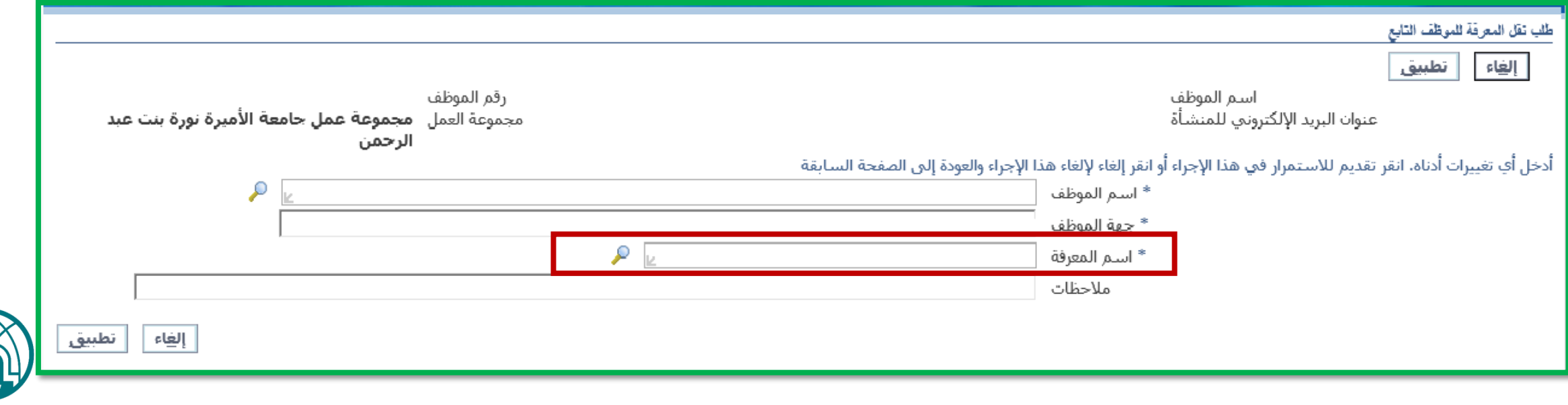

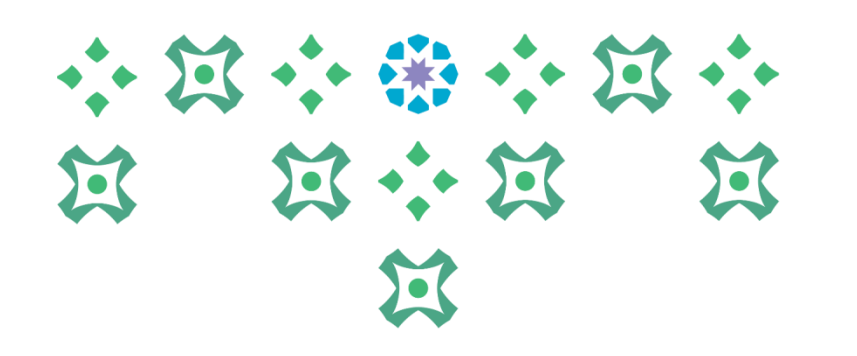

-6 بعد تحديد اسم الموظف المرشح والمعرفة المراد نقلها له يتم النقر على زر تطبيق.

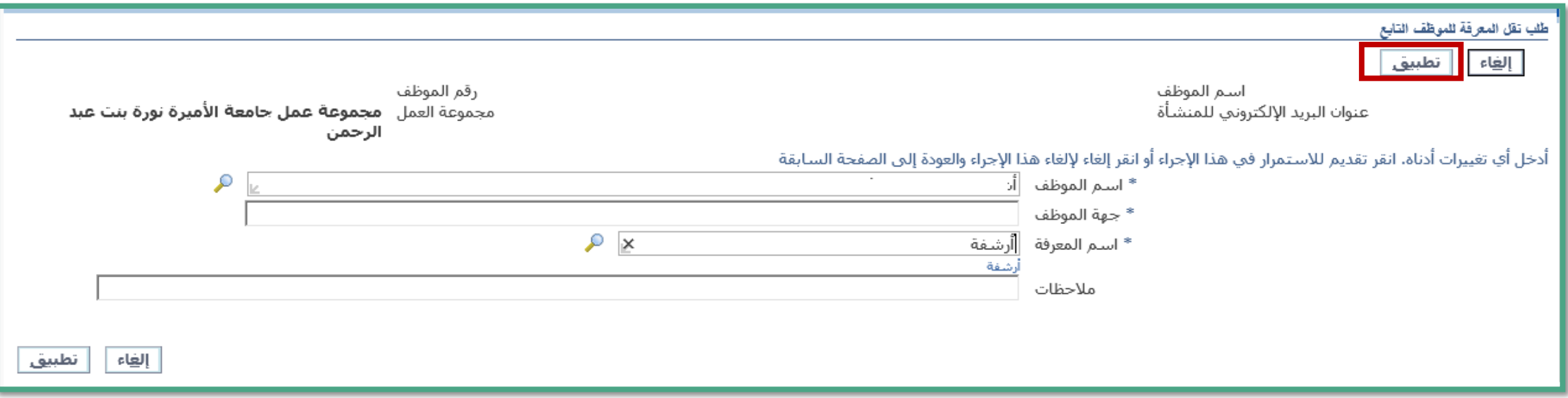

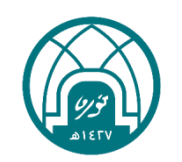

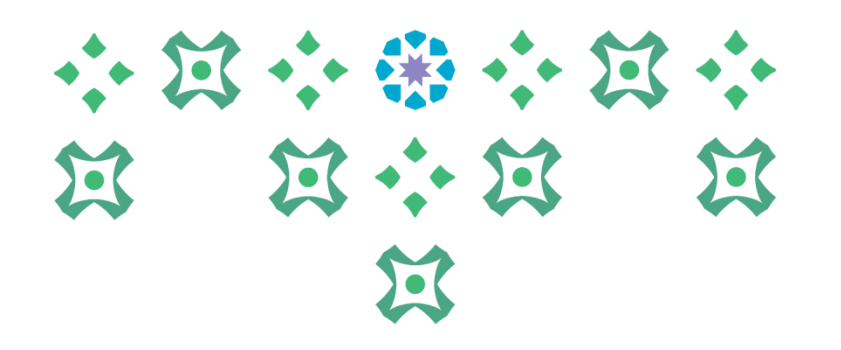

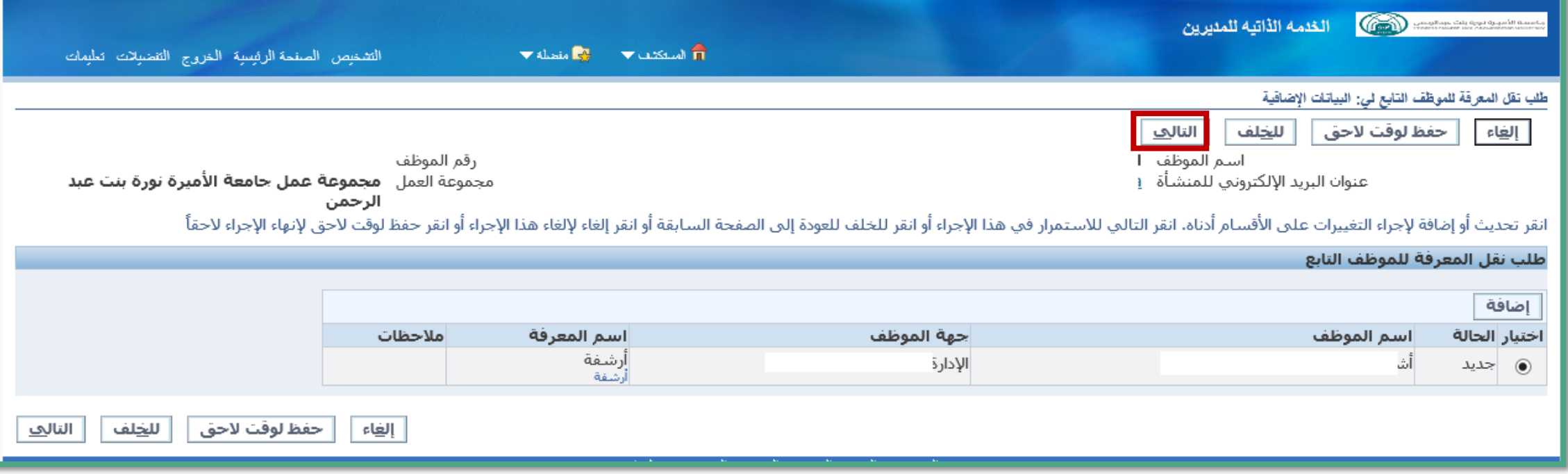

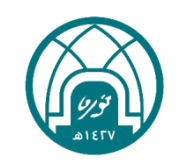

-7 النقر على زر التالي.

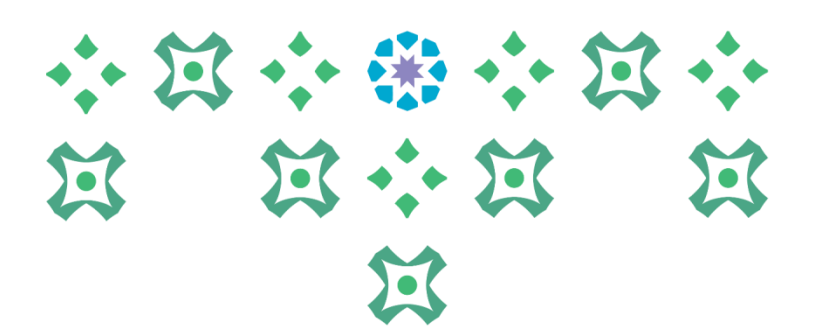

-8 النقر على زر تنفيذ النتقال طلب الترشيح الى معتمدين نقل المعرفة كما يمكن إضافة أي مرفقات في هذه الصفحة من خالل النقر على زر إضافة .

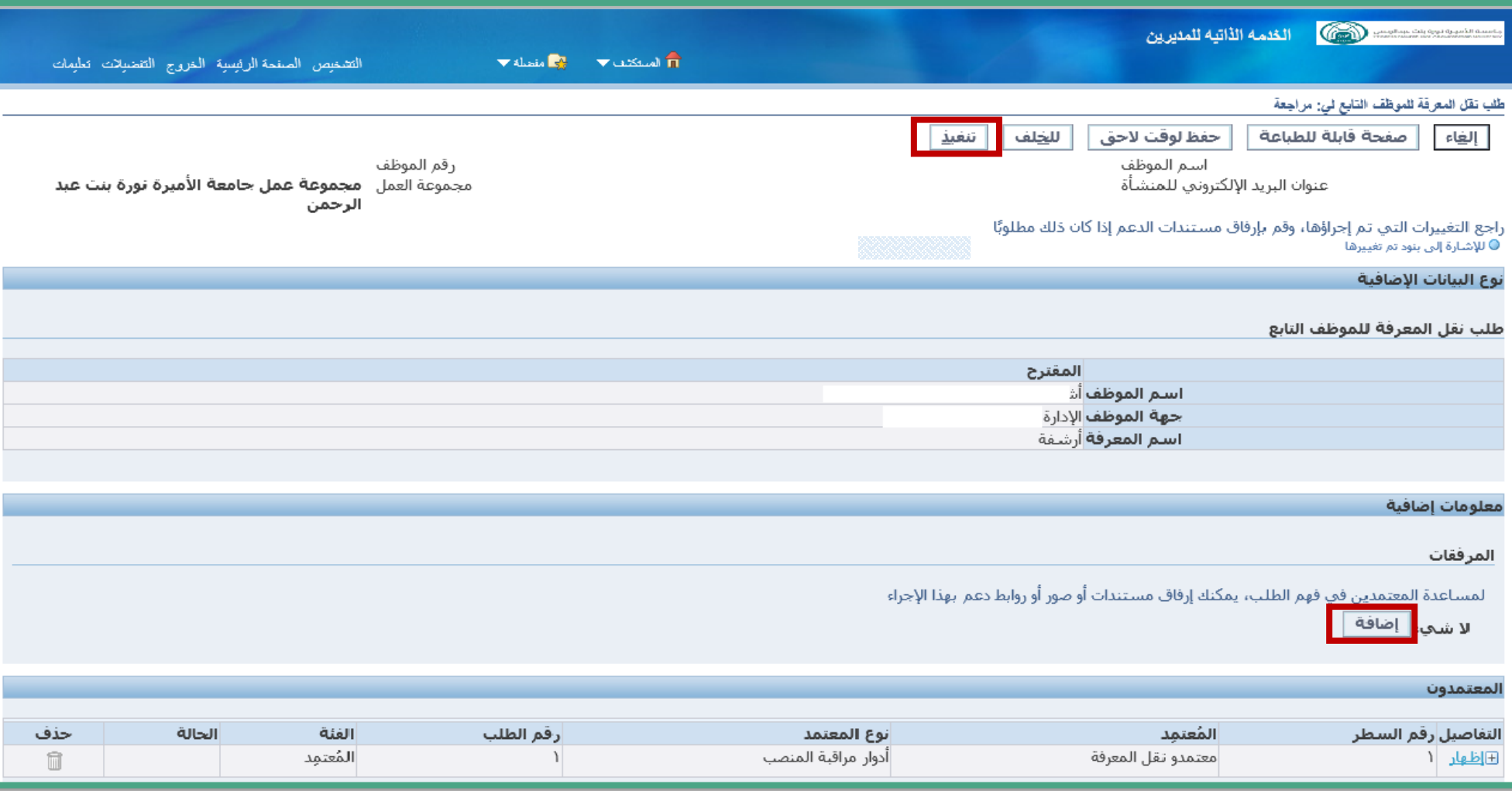

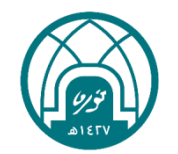

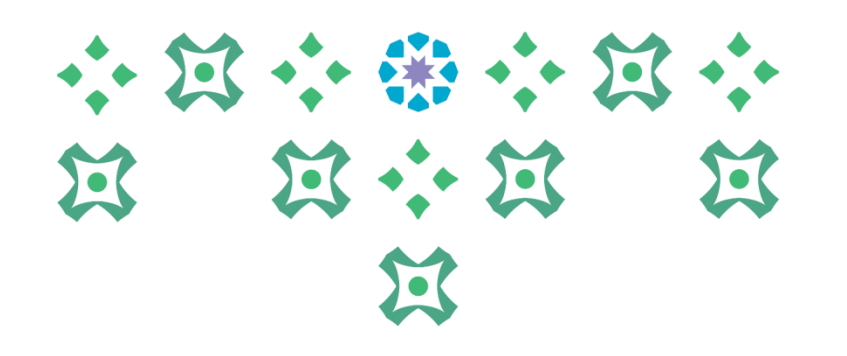

-9 سيظهر رسالة تفيد بان الطلب انتقل للمعتمدين.

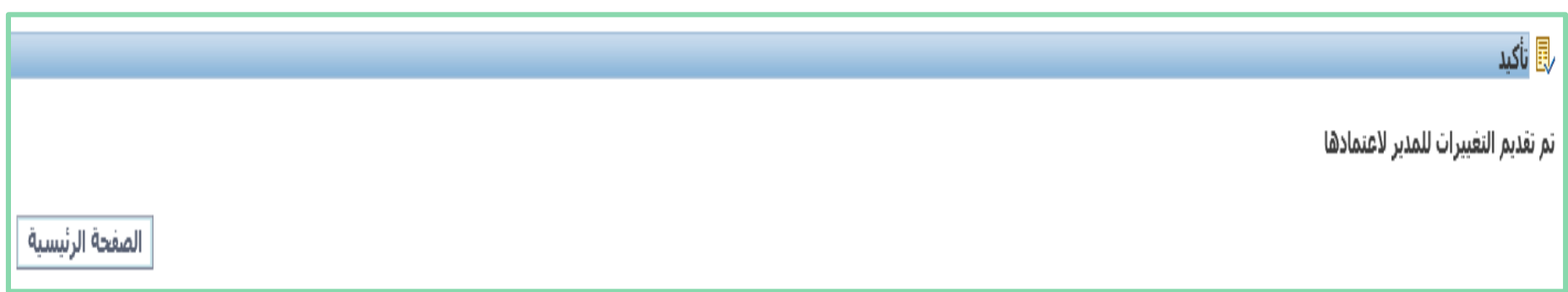

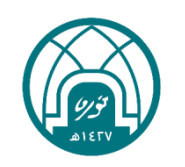

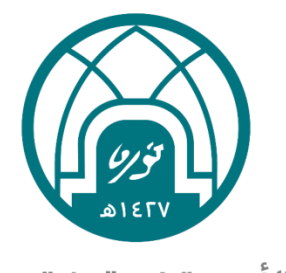

جامعة الأميـرة نورة بنت عبدالرحمن Princess Nourah bint Abdulrahman University

## لالستفسارات التقنية التواصل مع وحدة الدعم التقني على البريد

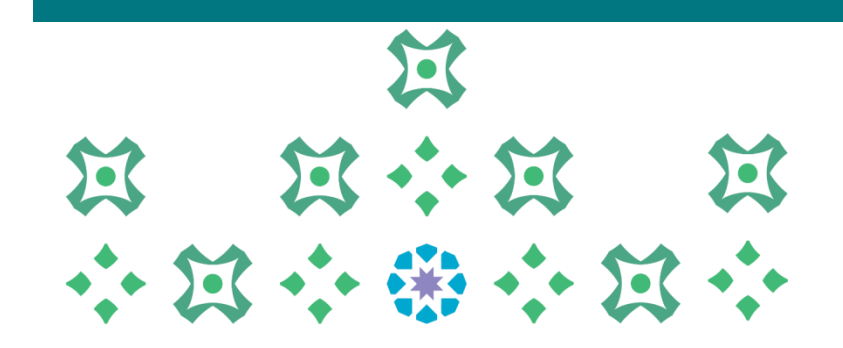